# Department of Homeland Security PaymentNet®

## DHS Cardholder Quick Reference

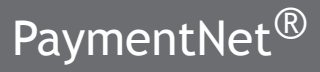

J.P.Morgan

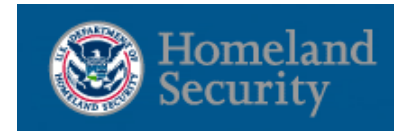

## **Logging In**

- 1. Open your Internet browser and enter the following in your address bar: https://gov1.paymentnet.com
- 2. Enter the following on the PaymentNet **Login** screen:
	- **• Organization ID:** DHS0001
	- **• User ID:** Enter the following DHS approved User ID using the following format:
		- $\Box$  First initial of your first name.
		- $\Box$  First 15 letters of your last name. (If your last name is less than 15 characters, use your full last name).
		- $\Box$  Last 4-digits of your social security

USCG cardholders will use their USCG ID as their User ID for PNET.

**• Pass Phrase:** (as defined by your agency) 3. Click **Go**.

#### 4. **Changing Your Pass Phrase**

- 1. From the main menu, select the **My Profile** icon.
- 2. Click **Change Pass Phrase** link.
- 3. Enter **Old Pass Phrase**.
- 4. Enter and confirm **New Pass Phrase**.
- 5. Click **Save** .

The new Pass Phrase will take effect when you next log in.

### **Viewing Transactions**

1. Select **Transactions > Manage**. The **Transaction List** screen displays your transactions for the last 30 days.

Additional information on transactions may be available if icons (e.g.,  $\bullet \bullet$  ) are displayed on the Transaction List. Click the icon to view the line item detail.

## **Disputing Transactions**

- 1. On the **Transaction List** screen, click the transaction you want to dispute.
- 2. On the **Transaction Detail** screen, click **Dispute**.
- 3. Confirm your **E-mail Address**.
- 4. Select the **Dispute Reason** from the drop-down list. The system will refresh and may require additional field input.
- 5. Enter any additional information, if necessary.
- 6. Click **Submit**.

Track the status of your dispute online on the Transaction List.

- $\blacksquare$  = Dispute in Process
- $\Box$  = Dispute Submitted
- $\blacksquare$  = Dispute Resolved

Click the colored squares and follow the steps to Undo or Resolve your dispute.

## **Viewing Your Statement**

- 1. Select **Transactions > Statement**. The current billing cycle statement is displayed.
- 2. If you have more than one account number, use the **Account Number** drop-down box to view other statements.
- 3. other statements.

## **Downloading and Printing Statements**

- 1. Follow the instructions in **Viewing Your Statement**.
- 2. On the **Statement Detail** screen, click **Download**
- 3. Enter and confirm a password to open the statement file. You may select any password you wish. Passwords must be between 6-25 characters long.
- 4. Click **OK**. You will be directed to the **Available Downloads** screen. (Select **Download** from the **Reports** menu.) Statements will be created in a compressed WinZip format.
- 5. When the **Status** is "Successful," click the statement name.
- 6. On the **File Download** window, click **Open**. When opening the WinZip file, you will be prompted to enter the password you used in Step 3.
- 7. Once the Adobe PDF file is open, you can save or print the statement.

## **Using Quick Links**

1. On the **Welcome** screen, in the I**tems Awaiting Your Action** box, links will appear that will take you directly to a task, if applicable.

# Department of Homeland Security

## DHS Cardholder Quick Reference

## PaymentNet<sup>®</sup>

## **Performing a Query**

- 1. Select **Transactions > Query.**
- 2. Enter your criteria.
	- **• Field** Available fields are listed in alphabetical order. Select a field from the drop-down.
	- **• Operation** Options depend on the field selected.
	- **• Value** Enter or select the value in the appropriate boxes. Dates should be in the MM/ DD/YYYY format.
- 3. If additional rows of criteria are desired, click the **Plus** (+) icon. To delete row a row of criteria, click the **Trash Can** icon.
- 4. To limit the search by hierarchy level:
	- Click the **Plus** (+) icon in the Hierarchy section.
	- Enter the Hierarchy ID.
	- Select the **Include Children** check box to include all levels of hierarchy below the entered hierarchy ID.
- 5. To view the data in a specific order:
	- Click the **Plus** (+) icon in the **Order By** section.
	- Select the **Field**.
	- Select the **Order Sequence**.

To improve query results, enter the minimum amount of characters for the criteria value to identify text fields. (Example: Type "Banana" instead of "Bananas," "Banana's," "Bananas, Inc." or "Banana Store #2342."

- 6. Click **Process** to run the query. Query results will be displayed on the **Transaction List** screen.
- 7. Click **Reset** to clear all query settings and begin again.

## **Creating Reports**

- 1. Select **Reports > Detail**.
- 2. The **Report Detail** screen displays.
- 3. Enter the name of the report in the Name field.

#### Each report name must be unique.

- 4. Select the report format from the **Report Format** drop-down list. Options include:
	- Adobe pdf
	- Text
	- MS Excel
	- XML

Netscape users should avoid creating files in XML. Netscape is not compatible with the XML file format received from PaymentNet.

#### 5. Select the **Compress Output** check box.

For security purposes, you will be prompted to enter and confirm a unique password to open and view the report. This password is not the passphrase used to login to PaymentNet.

- 6. Enter a password in the **Password** field to open the report after it has been processed.
- 7. Re-enter the password in the **Confirm Password** field.
- 8. Enter the appropriate information in the **Criteria** section.

Options for each of the criteria fields will vary based on the report selected.

- To add rows, click the **Add Criteria** icon (plus symbol). To run multiple queries that are separate but related in one search, as opposed to performing multiple queries one at a time, select the **Add** or **Or** operator from the additional row.
	- □ The **Add** operator joins the search criteria and will provide more targeted results.
	- □ The **Or** operator separates the search criteria from the preceding field(s) and will broaden the search results.
- To delete a row of criteria, click the **Delete Criteria** icon (trash can symbol).

9. Enter the appropriate information in the **Hierarchy** section.

It is not required to add a hierarchy. If no hierarchy is selected, the results are based on the user's hierarchy level.

- Click the **Add Hierarchy** icon (plus symbol).
- Select the Hierarchy ID. Do one of the following:
	- □ Click on the **Hierarchy ID** link to select the Hierarchy ID for the report data from the **Hierarchy** drop-down list.
	- $\Box$  Enter the appropriate data in the **Hierarchy ID** field.
- Select the **Include Children** check box to include all levels of hierarchy below the selected hierarchy ID level.
- 10. Enter the appropriate information in the **Order By** section to view the data in a specific order.

Ordering information is optional. If an Order By preference is not selected, the results are based on default settings (i.e., most recent post date, alphabetical order).

- 11. Click the **Add Order** icon (plus symbol).
- 12. In the **Field** drop-down list, select the data you want displayed in order.
- 13. Select the **Order Sequence** from the drop-down list.
- 14. Click **Save**.
- 15. Click **Process Report**. Report results are displayed on the **Available Downloads** screen.

# Department of Homeland Security

## DHS Cardholder Quick Reference

# PaymentNet<sup>®</sup>

## **Set Up Bank Information**

Users must first set up bank information to complete a one-time payment via PaymentNet.

- 1. Select the My Profile icon.
- 2. On the My Profile screen, select the **Bank Information** tab.
- 3. Click **Add Bank**.
- 4. Enter the following fields:
	- **• ABA Routing Number**
	- **• Bank Account Type** (Checking or Savings)
	- **• Bank Account Number**
	- **Description** (between 4-50 characters)
- 5. Click **Save**.

### **Make a One-Time Payment via PaymentNet**

#### Please review payment closely before submitting. One-time payments cannot be cancelled.

- 1. Select **Payments > Create**.
- 2. On the **Payment Detail** screen, select the **Account Number** for which you are making the payment.
- 3. If more than one bank is set up, select the **Bank Description** from the drop-down list.
- 4. Enter the **Payment Amount**.
	- The Payment Amount should be the amount due found on your statement.
	- Select **Transactions > Statement** to view your more recent statement.
- 5. Enter the **Payment Date** (MM/DD/YYYY format).
- 6. Click **Submit**.
- 7. A dialog box appears verifying the payment information.
- 8. Click **OK**.

## **Make a One-Time Payment via Phone**

- 1. Call the Customer Service team at: **1-888-297-0781**. They are available 24 hours a day for payment assistance.
- 2. Make the payment via the phone.

### **Scheduling a Recurring Payment**

- 1. Select **Payments > Manage**.
- 2. On the **Payment List** screen, select the **Recurring** tab.
- 3. Click **Schedule New Recurring**.
- 4. On the **Payment Recurring Detail** screen, select the **Account Number** for which you are scheduling the payment.
- 5. If more than one bank is configured, select the **Bank Description** from the drop-down list.
- 6. Select when the full payment will be scheduled:
	- Pay in full on due date
	- Pay on last day of billing cycle
- 7. Click **Save**.
- 8. A dialog box appears verifying payments will be made on an ongoing basis.
- 9. Click **OK**.

### **Cancelling Recurring Payments**

Recurring payments can only be cancelled 48 hours after the scheduled date, NOT the date the payment was submitted.

- 1. Select **Payments > Manage**.
- 2. On the **Payment List** screen, select the **Recurring** tab.
- 3. Select the recurring payment you would like to cancel.
- 4. On the **Payment Recurring Detail** screen, click **Delete**.
- 5. A dialog box appears stating that the pending payments associated with the recurring payment may not be impacted by cancelling the recurring payment.
- 6. Click **OK**.

Please be aware that the next scheduled payment using recurring payments may still be processed. If this occurs, please contact Customer Service to reverse the payment.

## **Viewing Payment History**

- 1. Select **Payments > Manage**.
- 2. On the **Payment List** screen, select the **History** tab to view a summary list of past payments.
- 3. Select the payment row to view more information regarding the payment.
- 4. A read-only version of the **Payment Detail** screen is displayed showing more information regarding the payment.

### **Cardholder Support**

The Cardholder Support Team is available 24 hours a day for assistance at: **1-888-297-0781** Possible inquiries include:

- Reporting Lost/Stolen Cards
- Balance Inquiry
- Disputes Assistance
- Fraud Inquiry
- Declined Cards

Your session will automatically "time out" after 15 minutes of inactivity. **©2010 JPMorgan Chase & Co. All rights reserved. J.P. Morgan Chase Bank, N.A. Member FDIC** DHS\_050410